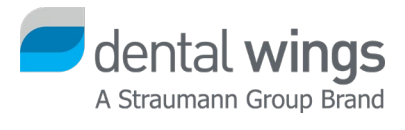

# Demo Release Installation

Version 2.2 Effective Date: 03.03.2020

## Table of contents

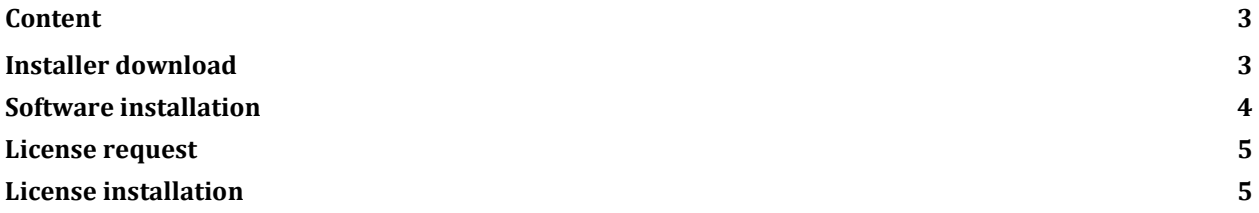

#### Content

Before installing the DWOS software please make sure your computer meets PC specifications. The specifications can be downloaded here:

[https://dentalwings.com/wp-content/uploads/2019/07/STS75-2084-PC-specifications-to-run-DWOS](https://dentalwings.com/wp-content/uploads/2019/07/STS75-2084-PC-specifications-to-run-DWOS-softwarev2.3_EN.pdf)[softwarev2.3\\_EN.pdf](https://dentalwings.com/wp-content/uploads/2019/07/STS75-2084-PC-specifications-to-run-DWOS-softwarev2.3_EN.pdf)

#### Installer download

Open an internet browser of your choice and type in the following address: http://www.dentalwings.com/

Go to Downloads and click the button for the latest available release.

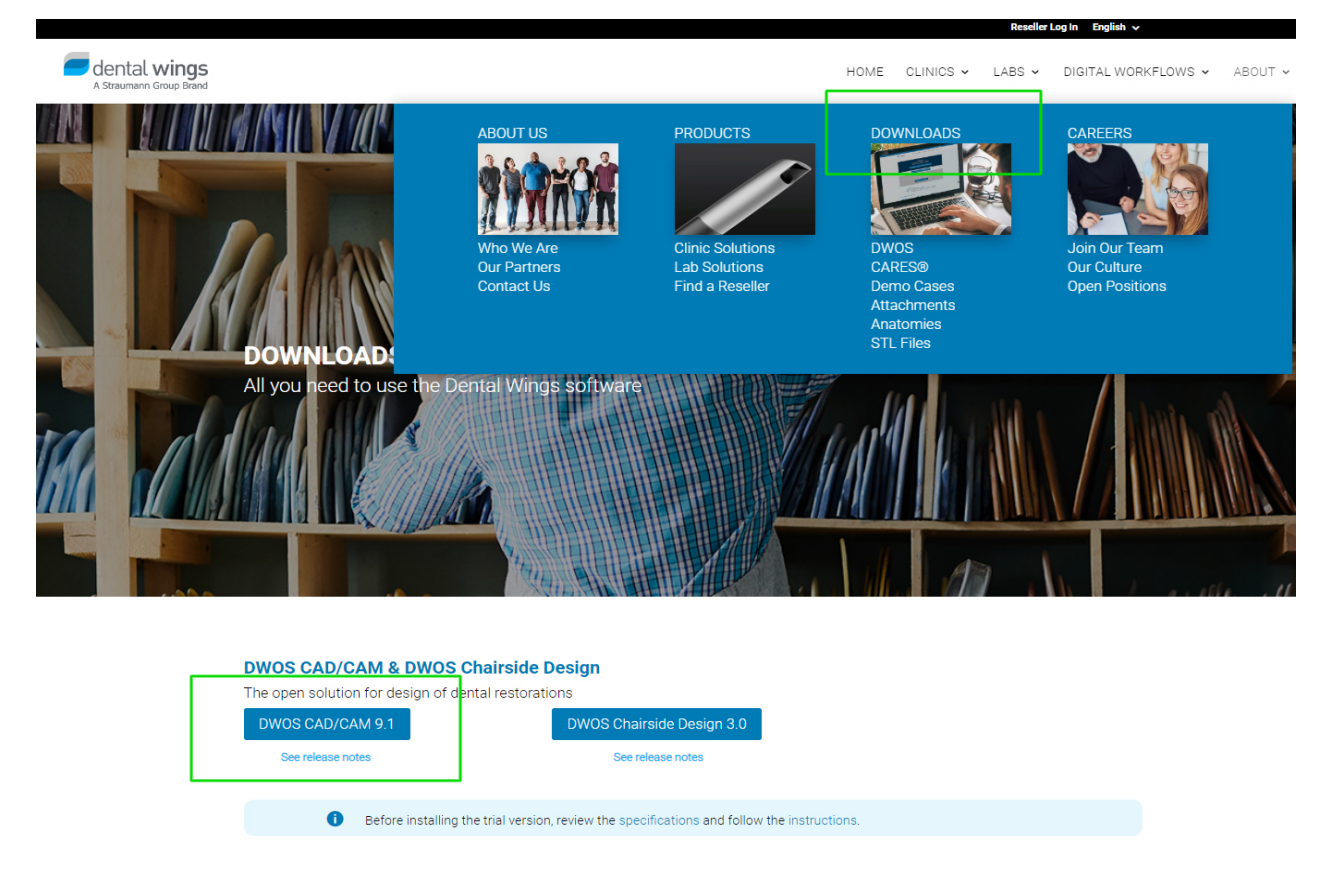

**Note:** The current file size of the installer is around 1.2 GB. The download time depends on your internet connection speed.

#### All rights reserved. Dental Wings 2020 Demo Release Installation (v 2.2)

### Software installation

Once you have downloaded the setup file, double-click it to start the installation. Select the language and click OK to confirm.

Click Next to skip the welcome screen and accept the terms of the license agreement.

If you install the software on a Dental Wings scanner, select the corresponding scanner type.

If you test the software on a standalone PC, select the type Base.

Specify the installation path the name for the start menu group.

You can use Team Viewer to get remote help support for your Dental Wings products. For the Team Viewer installation:

- Click No if you already have Team Viewer installed.
- Click Yes if you do not have Team Viewer installed on your computer.

When the installation is over, a new set of icons is displayed on your desktop.

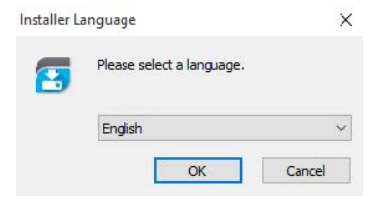

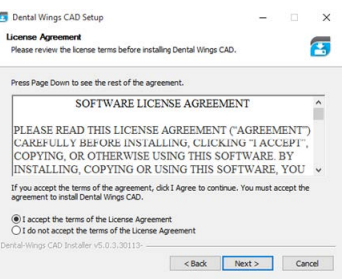

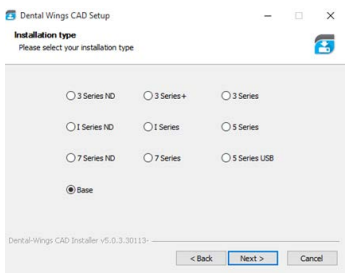

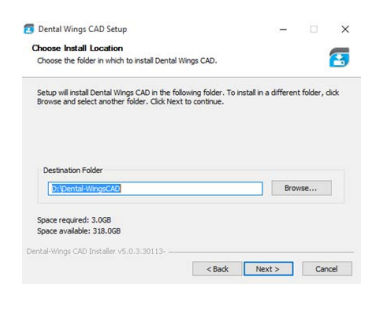

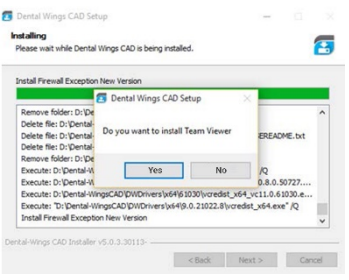

#### License request

Start the DWServer and click New in the Licence Generator pop-up.

Please provide us with a valid email address, as we email your license key.

Enter a comment in the Info box and list the software modules you want to test.

Your license request might be forwarded to the Dental Wings distributor your country. They will try to get in contact with you prior to providing a license.

Click E-Mail to send your request automatically. Note however that

the email might be blocked. The best way to make sure your license request

reaches us is to save a license request file (file type extension .req) and then email it to license-request@dentalwings.com.

**Note**: The license returned by Dental Wings will only work under the following conditions:

- The license can only be used on the same PC the license request was generated from.
- The license can only be used with the same Windows User account the license request was generated from.
- The license can only be used with the same Windows Operating system, the license request was generated from.
- The license can only be used if the MAC address of the network components of the PC has not changed.

#### License installation

The license will be emailed back to you (file type extension .lic).

Start the DWServer application again and click Import.

Click Yes in the first pop up and select the license file on your PC.

Click Yes to confirm the license import.

If the import is successful, click OK.

After the launch of the DWServer, you can run the DWClient application.

The username and password to log into the DWClient are both *adm*.

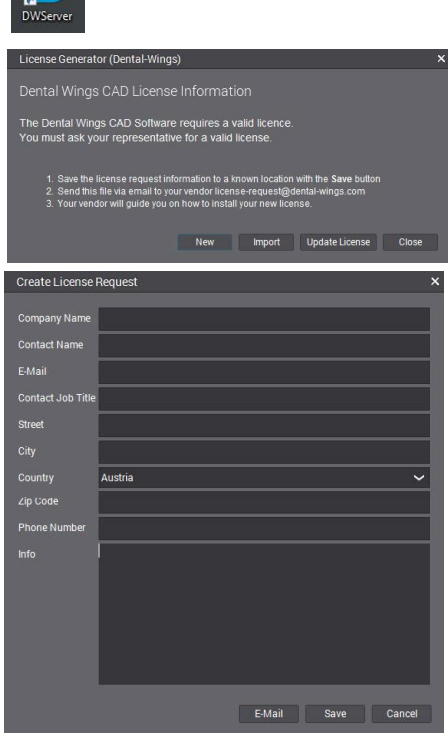

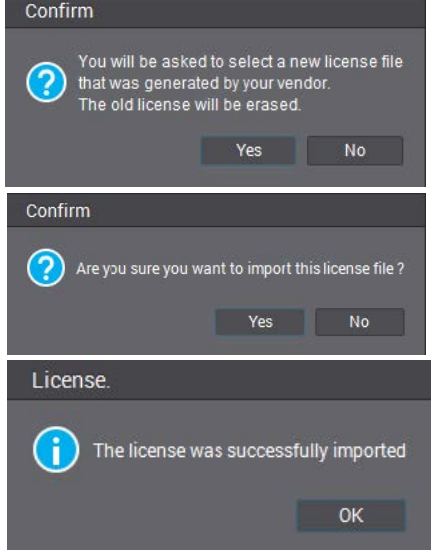